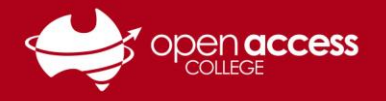

# Installing and using Read&Write for Google Chrome

# **Context**

Read&Write is a tool designed to boost reading and writing confidence through a range of functionality including text-to-speech conversion, text and picture dictionaries, speech-to-text conversion, word prediction, text highlighting, text-to-audio file, screen masking/tinting and removal of visual distractions.

#### **Prerequisites**

- You must be using Google Chrome
- **AND** You aren't using Google Chrome in Incognito mode (unless Incognito mode enabled for the plugin in the Extensions)
- **AND** You must log in with your College-issued Google account if prompted to sign in to ensure you receive the College licensing.

#### **Installing Read&Write for Google Chrome**

1. Click on this link to access the app on the Chrome Web Store

**[https://chrome.google.com/webstore/detail/readwrite-for-google](https://chrome.google.com/webstore/detail/readwrite-for-google-chro/inoeonmfapjbbkmdafoankkfajkcphgd)[chro/inoeonmfapjbbkmdafoankkfajkcphgd](https://chrome.google.com/webstore/detail/readwrite-for-google-chro/inoeonmfapjbbkmdafoankkfajkcphgd)**

2. Click on the **Add to Chrome** button.

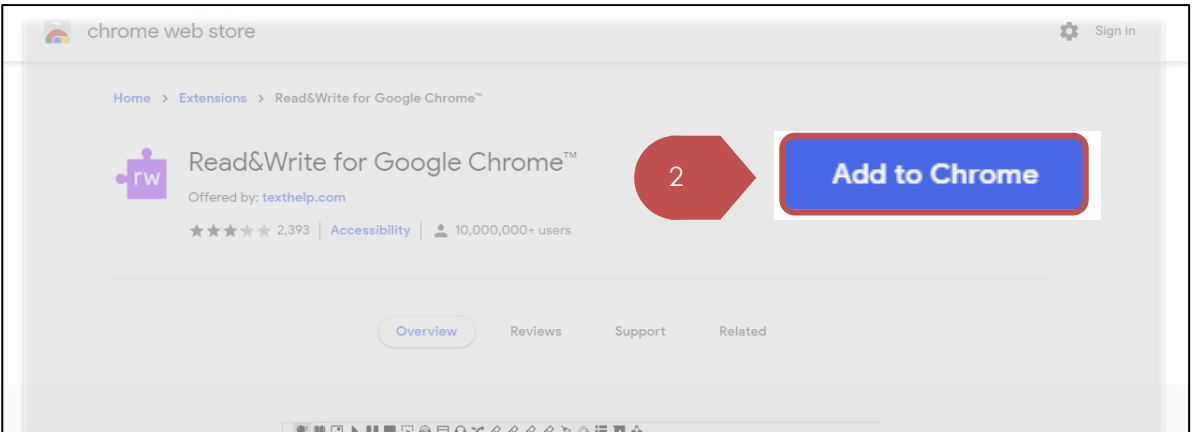

**If you see a Remove from Chrome button instead of Add to Chrome button, this indicates you already have the app installed – continue to the next section**

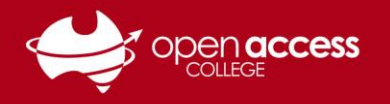

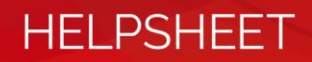

3. Click on the **Add extension** button.

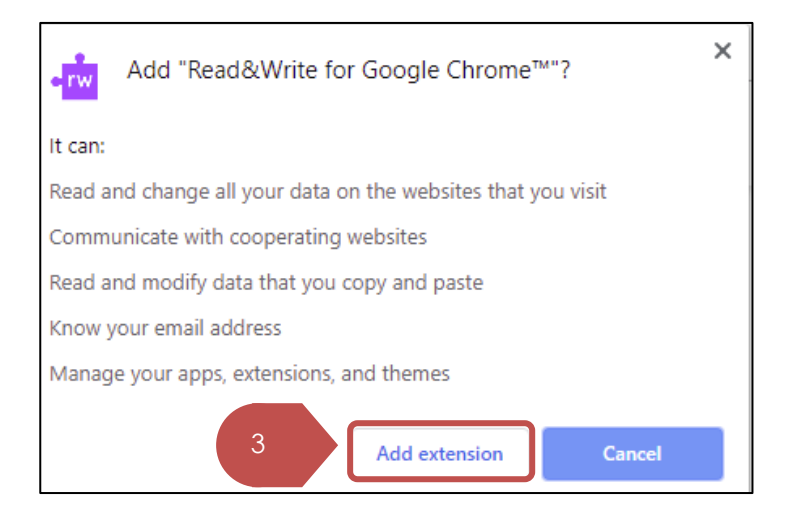

4. A success message will appear when the plugin has been installed.

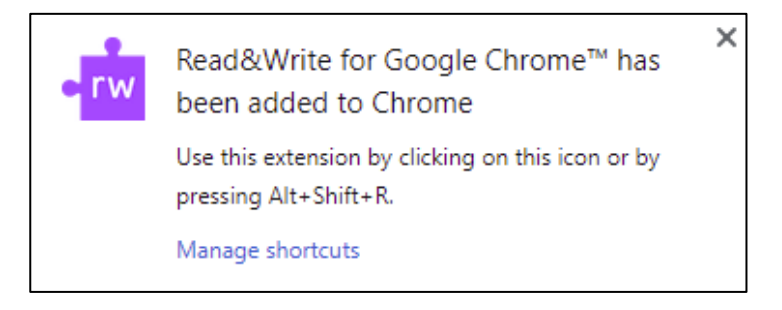

#### **Next Steps**

**(OPTIONAL)** You may wish to consider also installing the Screenshot Reader app for Google Chrome if you wish to use the Screenshot Reader function of the Read&Write toolbar. The toolbar may be installed from the Chrome Web Store:

**[https://chrome.google.com/webstore/detail/screenshot](https://chrome.google.com/webstore/detail/screenshot-reader/enfolipbjmnmleonhhebhalojdpcpdoo)[reader/enfolipbjmnmleonhhebhalojdpcpdoo](https://chrome.google.com/webstore/detail/screenshot-reader/enfolipbjmnmleonhhebhalojdpcpdoo)**

#### **Further Support**

If you require further support with this process, please contact OAC Learning Technology Services on (08) 8309 3636, Monday to Friday 8:00 am – 4:00 pm daily excluding public holidays, or e-mail **[learning.technology@openaccess.edu.au](mailto:learning.technology@openaccess.edu.au)**.

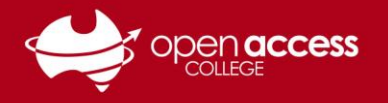

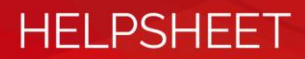

## **Using Read&Write for Google Chrome**

5. Click on the **Read&Write icon (purple puzzle piece)** towards the top-right corner of the Chrome window to enable/disable the Read&Write toolbar

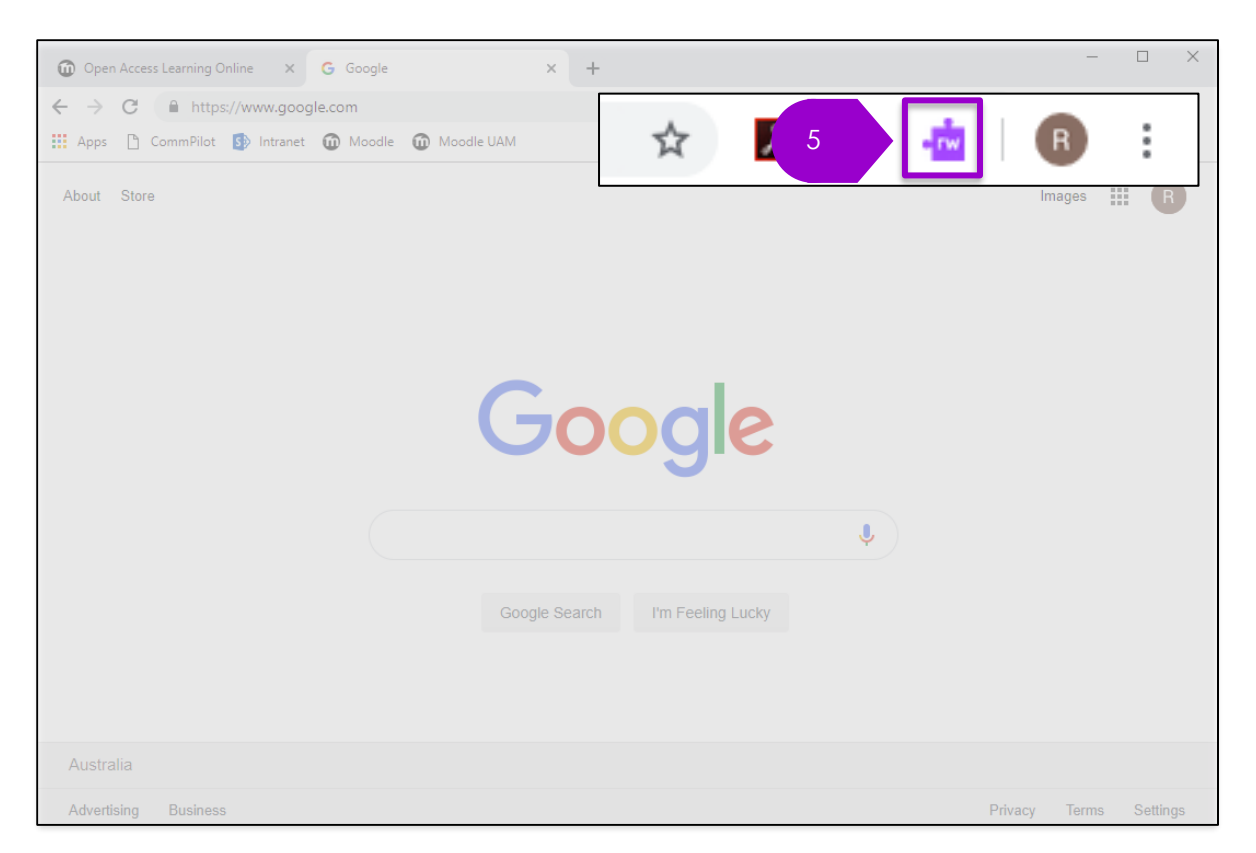

The Read&Write toolbar will appear towards the top of the webpage you're viewing.

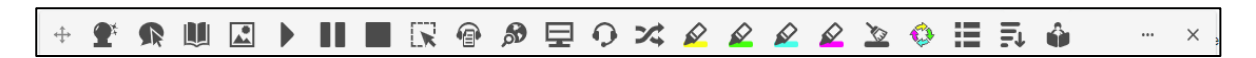

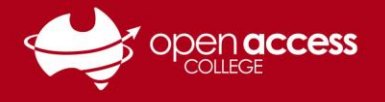

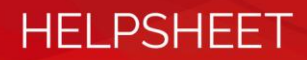

## **Features of the Read&Write toolbar**

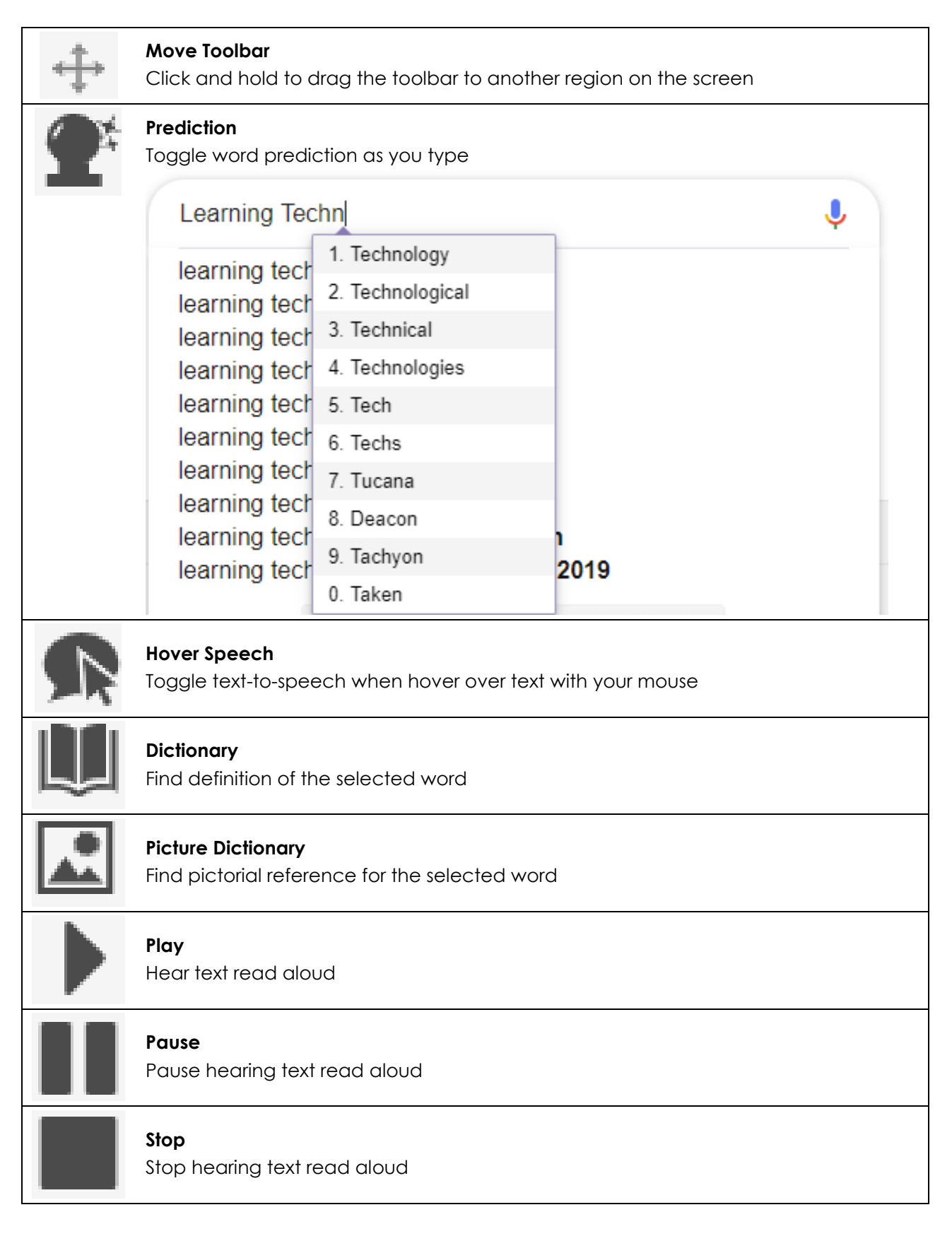

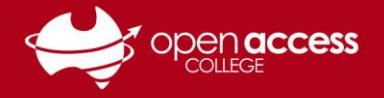

# **HELPSHEET**

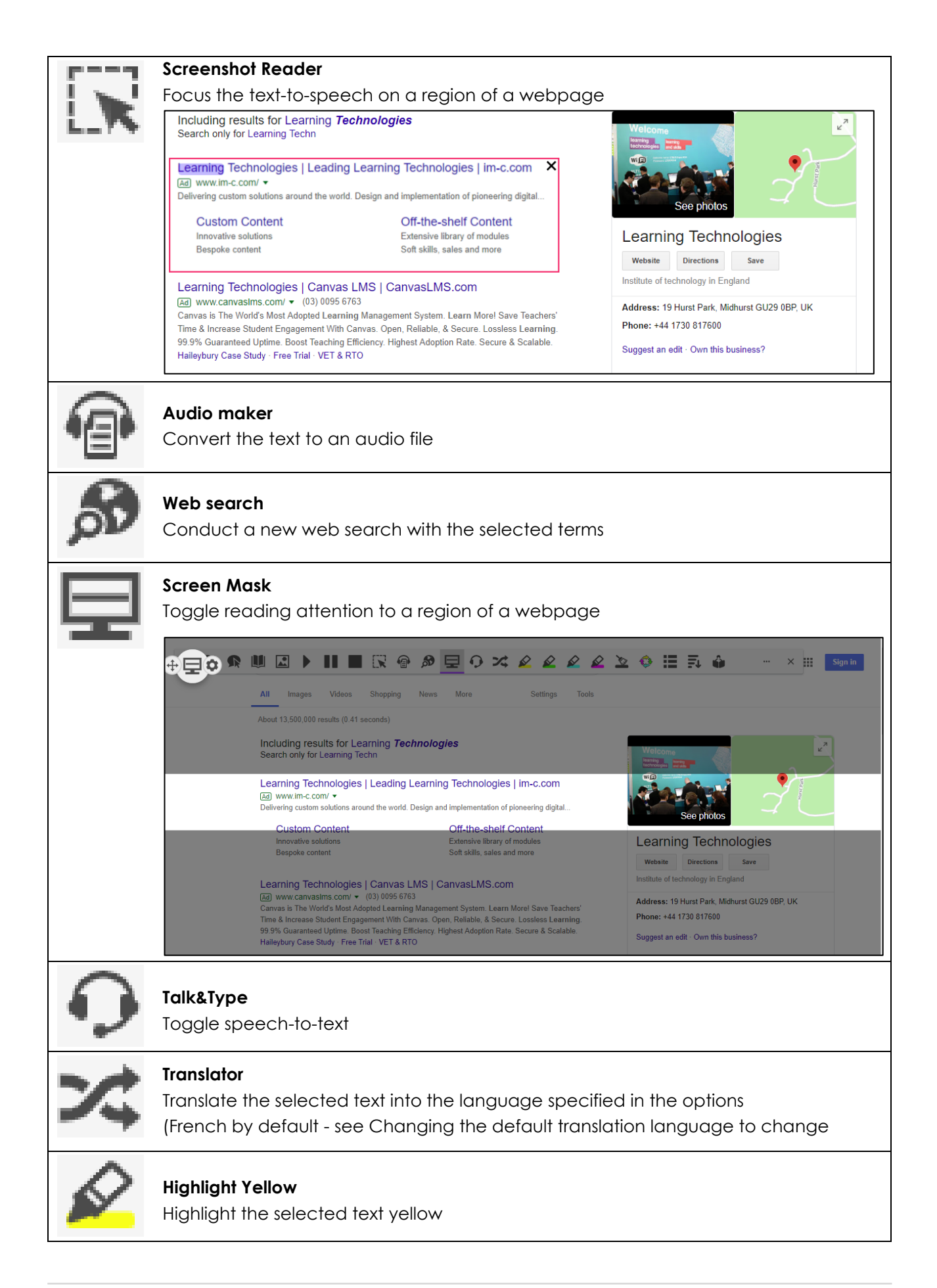

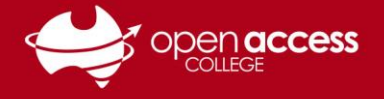

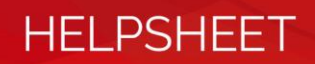

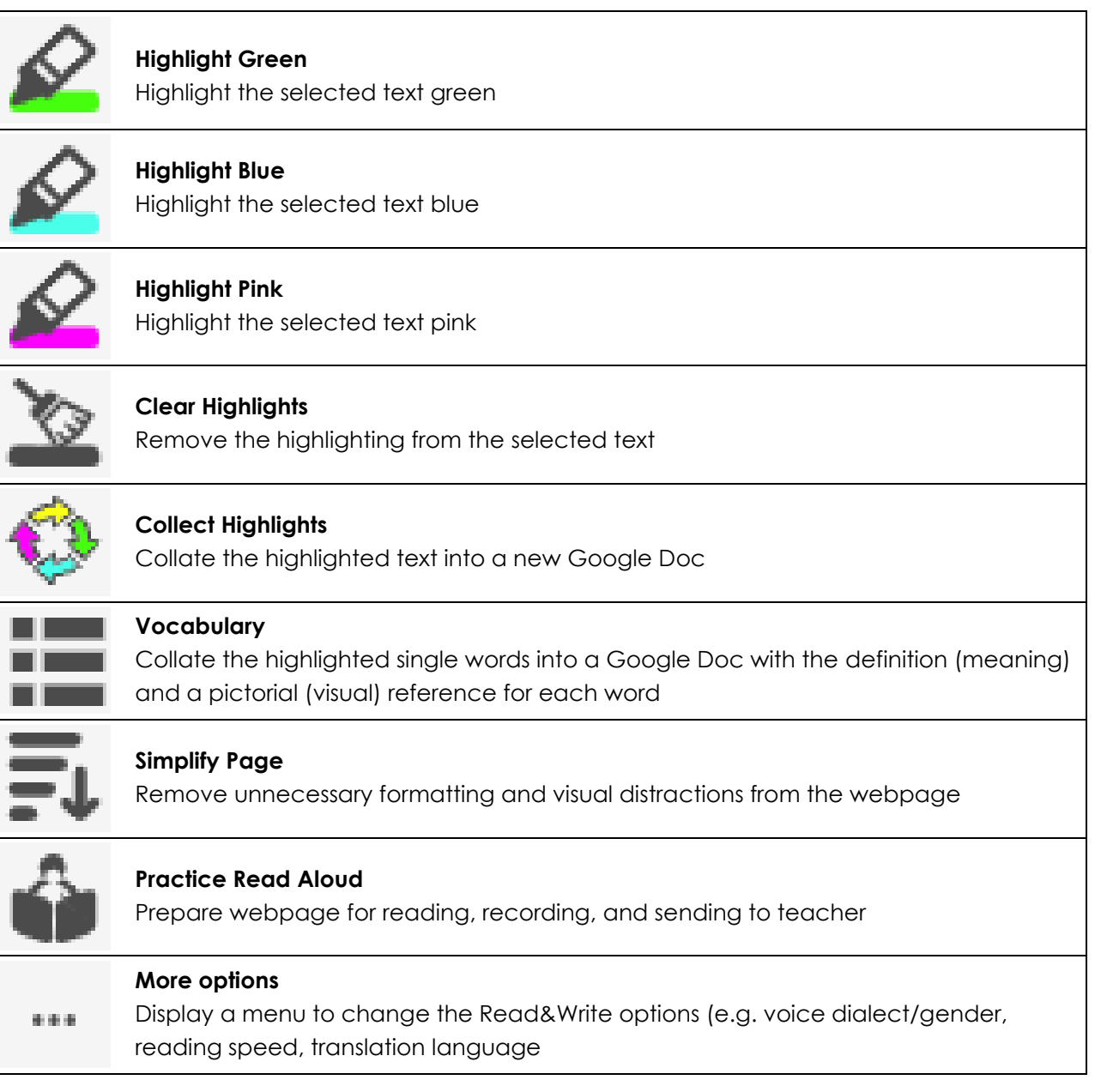

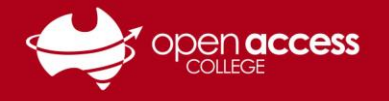

# **HELPSHEET**

## **Changing the default translation language**

- 6. Click on the **More icon** (3 horizontal dots) on the Read&Write toolbar.
- 7. Select **Options** on the submenu.

**Figure 1: The Read&Write toolbar focused on the More options icon and submenu when clicked**

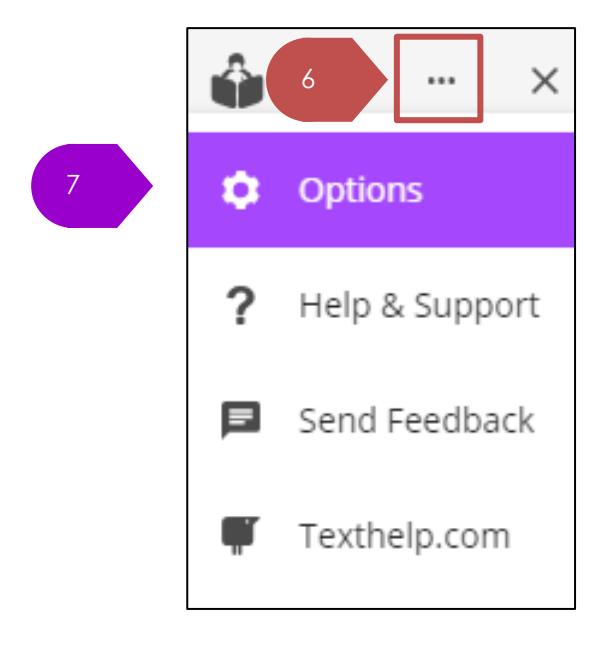

- 8. Click on the **Speech tab.**
- 9. Change the **Translation** drop-down menu to your preferred/native language.
- 10. Click on the **OK** button to save the changes.

**Figure 2: Screenshot of the Read&Write options menu focussed on the Speech tab**

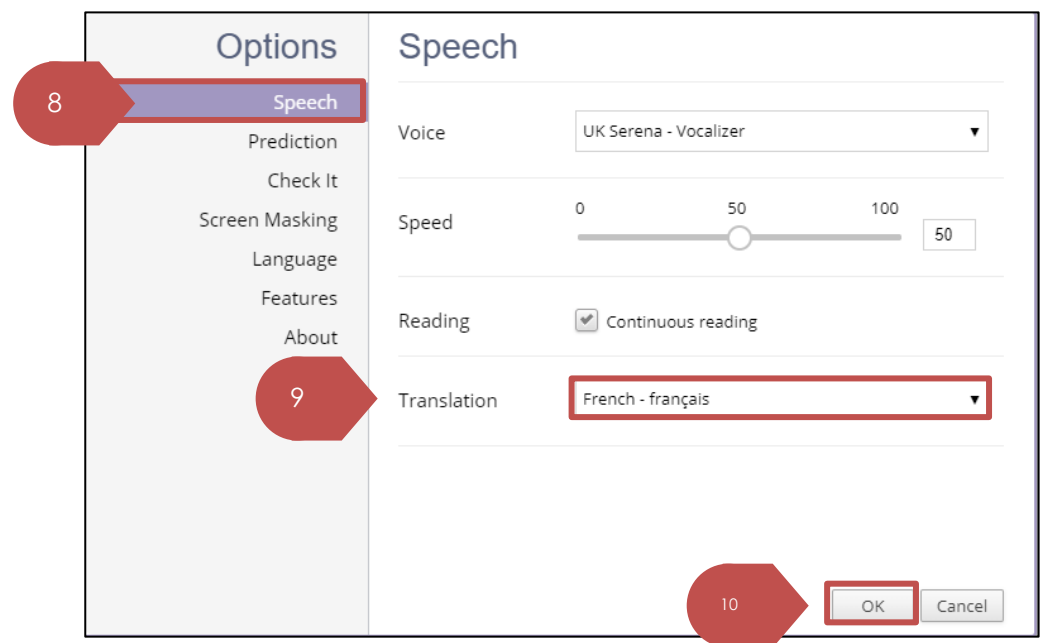